[LDAP](https://zhiliao.h3c.com/questions/catesDis/223) **[张鑫](https://zhiliao.h3c.com/User/other/515)** 2016-11-03 发表

实现终端接入网络后,通过扫描二维码实现自动认证上网,本案例组网要与portal认证一致。

本实验以最简单的Portal无线二层认证为例。

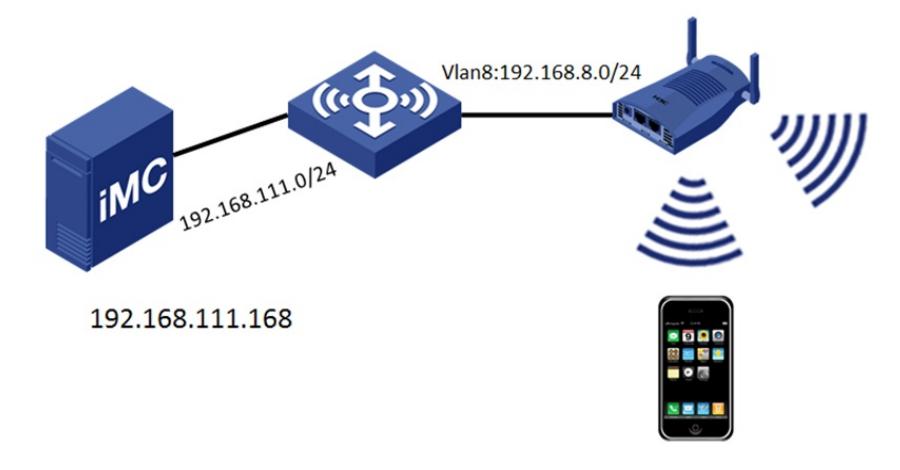

1. 配置portal认证

本案例基于普通Portal认证配置,Portal认证部分不做赘述,Portal认证参考官网配置。 最终效果要求打开Portal页面输入账号名密码后,能够正常上线。

- 2. 访客配置
	- 配置访客服务

在接入服务中进行选择,要求服务后缀与普通Portal认证中保持一致,且置为默认访客服务。

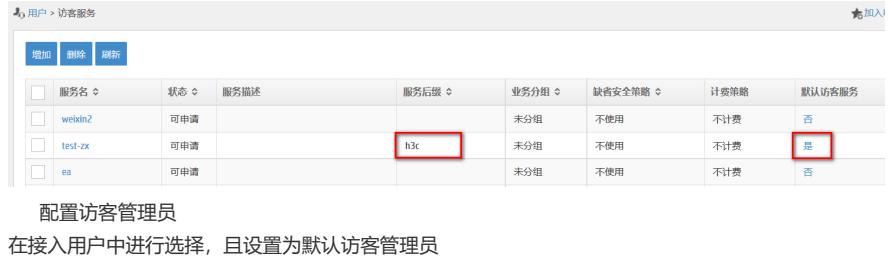

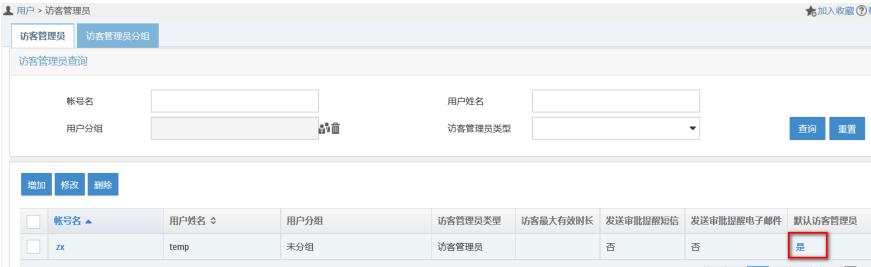

## 配置访客策略

配置预注册访客自动转正为"禁止",若无特殊需求,其余参数保持默认。

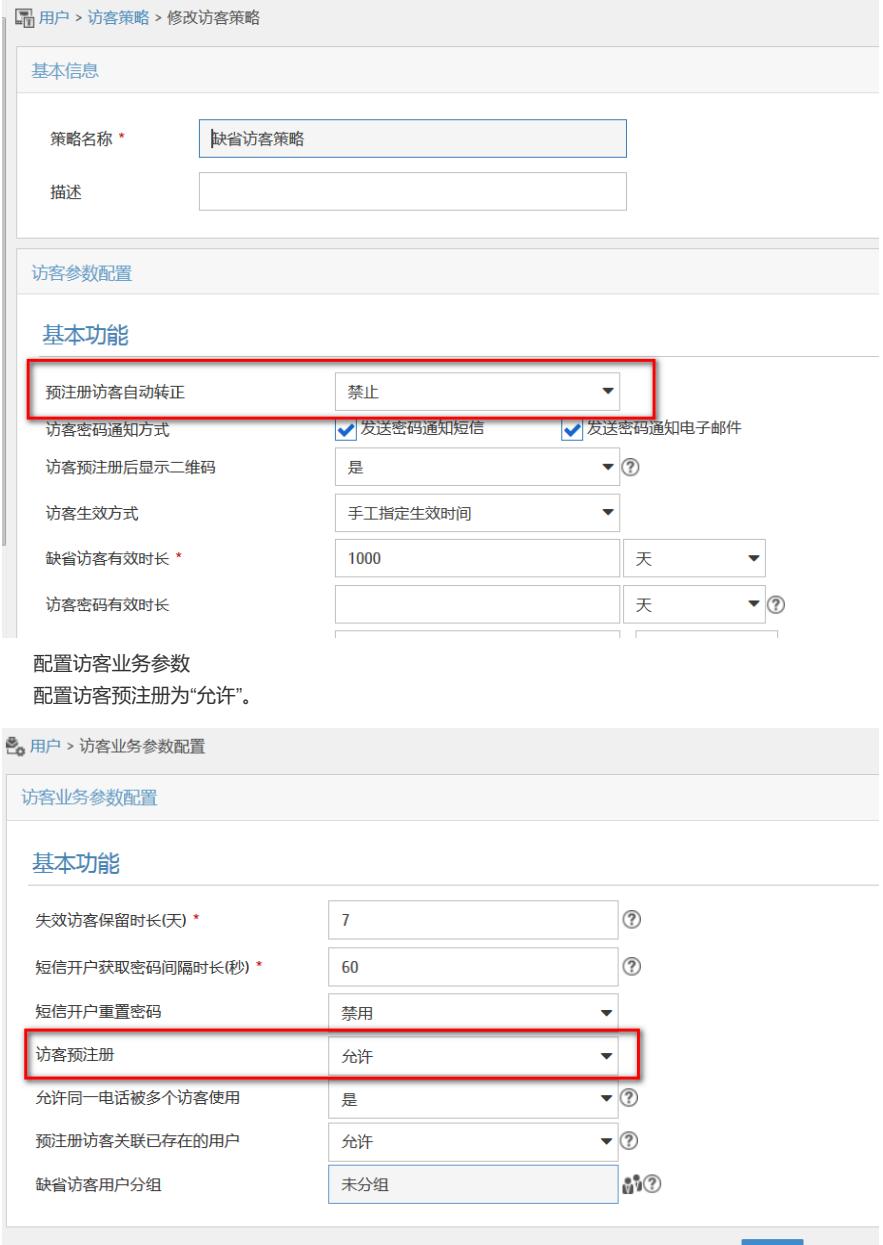

3. 访客管理员生成二维码

使用访客管理员登录访客自助平台http://imcip:port/selfservice/mlogin.jsf(可以手工输入该地址, 也可以通过手机版用户自助平台登录)。

确定

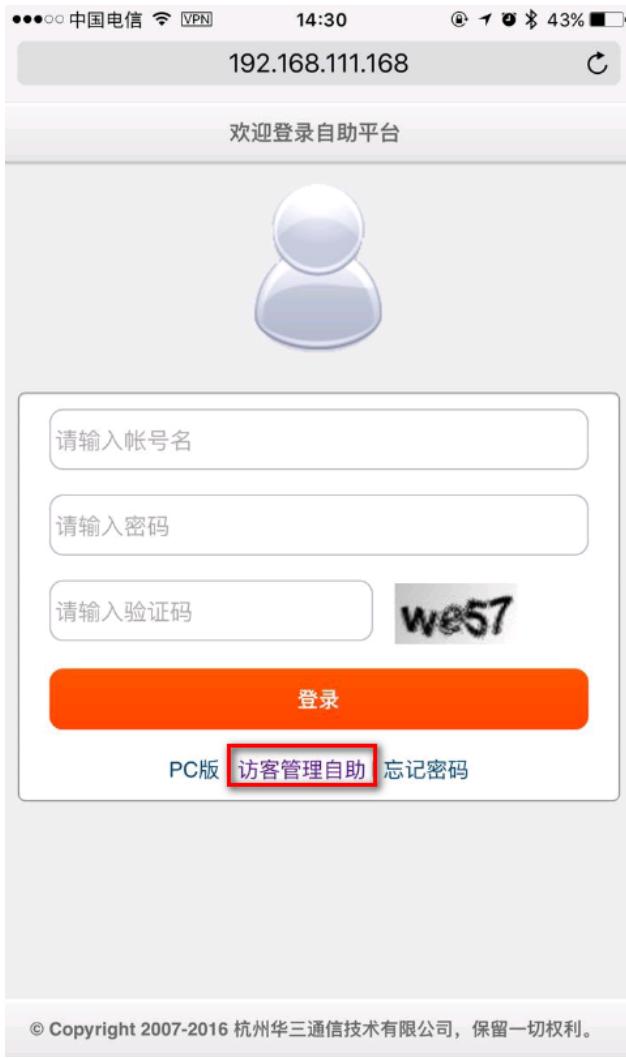

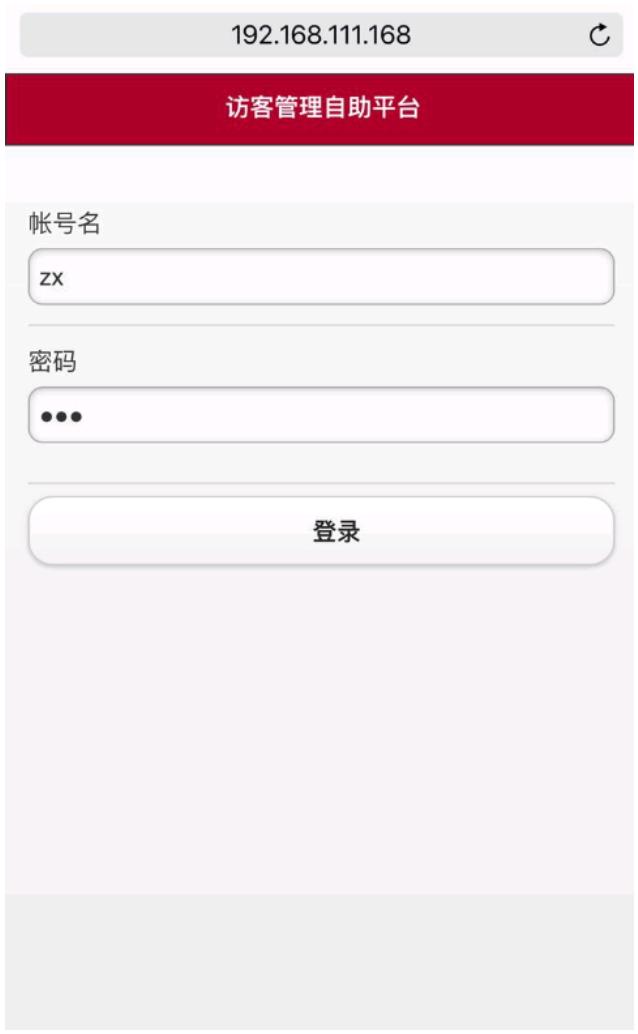

登录访客自助平台后,点击增加访客菜单。

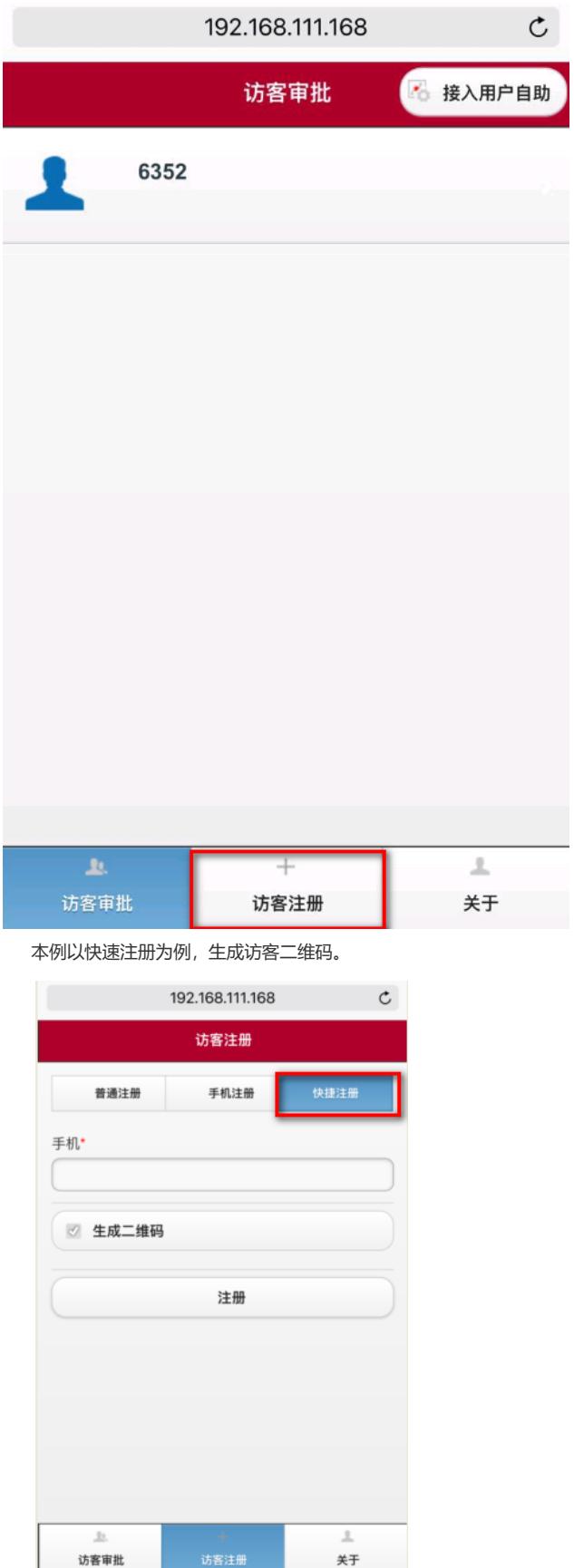

ı

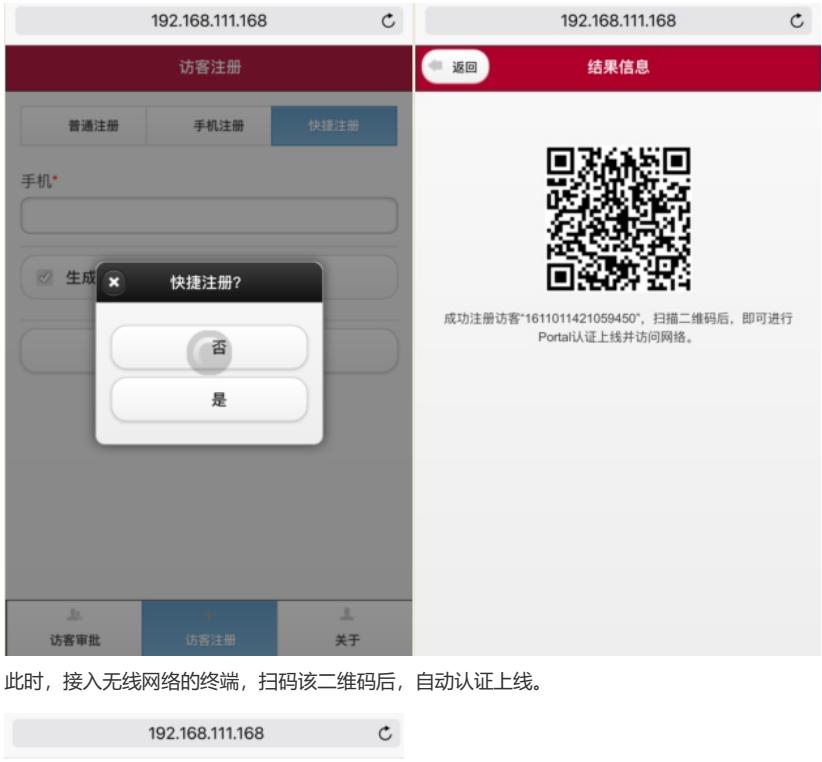

此时,在iMC前台页面中,用户>接入用户管理>在线用户列表中可以看到在线用户信息。

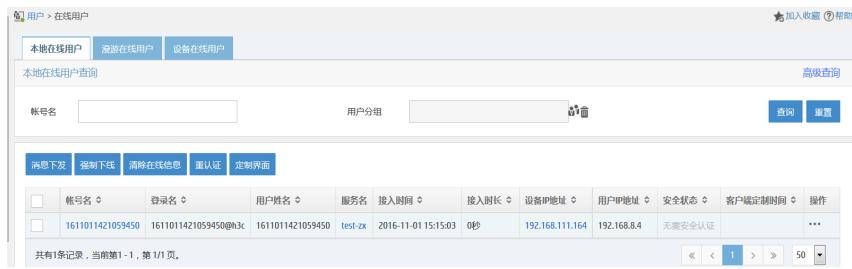

- 1. 保证普通Portal认证正常。
- 2. 访客允许预注册,但不允许预注册访客自动转正。

- 3. 快捷注册生成的二维码,默认情况下该账号的在线数量限制为1,可以通过用户自助页面手工修改 访客信息将该数值改大。也可以通过管理员申请普通注册将在线数量设置改大。
- 4. 此种认证方式,单账号最大在线数量范围为1-999.